# EDIT OR RESUBMIT DOCUMENTS QUICK USER GUIDE

#### **Editing/Resubmitting Returned AppCentral Documentation**

If a document submitted to the health authority requires further attention, Medical Affairs may return the document through AppCentral with the necessary edits marked/noted.

#### **Returned Documentation**

When a document is returned to an applicant for editing, they will receive an email notifying them of the requested edits.

A returned document will have a status of Returned on the home screen in AppCentral.

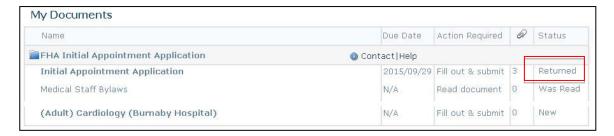

### **Completing a Returned Document Request**

- 1. Click on the document to open document for editing.
- 2. A message from the medical staff office is displayed in the header of the returned application.

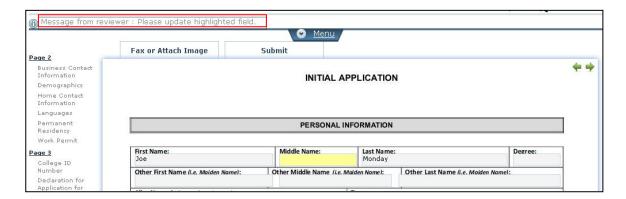

- 3. Once you have made the requested edit. You can resubmit the document electronically via AppCentral.
- 4. Click on the **Submit** tab at the top of the application.

# Complete a Request for an Attachment

When a Health Authority requires any additional attachments to be included with your application, they may request them electronically. You will receive an email requesting the attachment and a note from the medical staff.

## To complete the request

1. Click on the link in the email to access AppCentral.

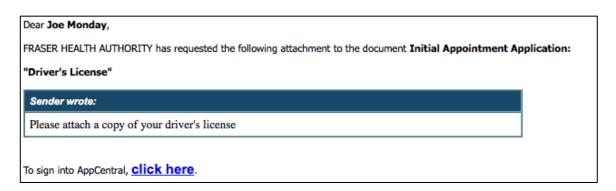

- 2. Sign into AppCentral with your existing account.
- 3. Click to open the document identified in the email.
- 4. Click on the Document Menu in the header.

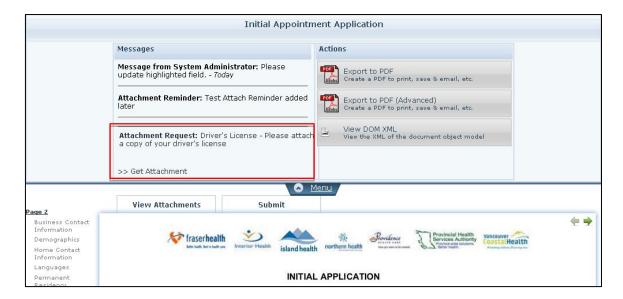

- 5. Under the messages column on the left is the Attachment Request message.
- Click >>Get Attachment to select document to attach, AppCentral will then display the Satisfy Attachment Request.

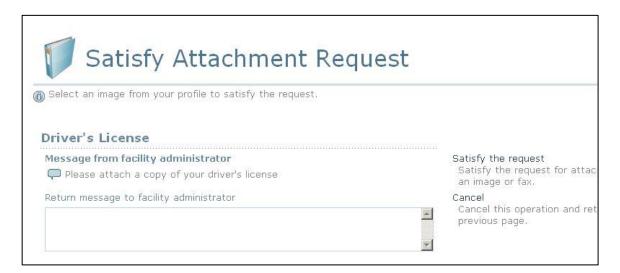

- 7. You can enter a return message in the text box provided
- 8. Click **Satisfy the request** link on the right side menu, AppCentral then displays the **Select Attachment Method** window.

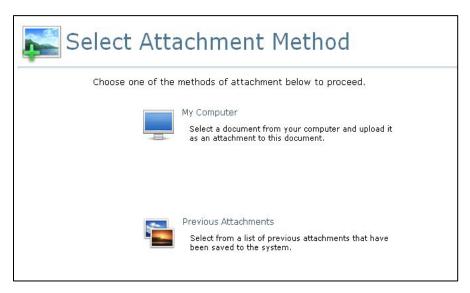

- 9. Click to select an attachment method.
- 10. Select your document and upload.